# **SEAWARD PRIMETEST 300 QUICK REFERENCE GUIDE**

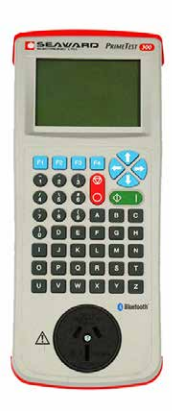

**Press and hold GREEN button to Switch ON.**

#### **Creating User**

Press F4 and scroll down using the arrow keys to select 'USER OPTIONS', then follow prompts.

## **Class I and II**

- 1. Plug the appliance into the socket of the appliance tester.
- 2. Ensure the Earth clip is connected to an exposed metal part of appliance under test.
- 3. Turn the appliance **ON**.
- 4. Press F4 and select 'auto test', then F4 to continue.
- 5. In the Asset details screen, scroll down once to second field.
- 6. Press the right arrow and select appropriate test by pressing F4.
- 7. Press F4 to begin the test.
- 8. Visual Inspection will appear. If this is OK press F4 to continue.
- 9. When the tests are complete, enter details of the tested equipment. Press F4 to save.
- 10. Press F4 to print the tag.

#### **Extension Leads/Power boards (EPODS)**

- 1. Plug the Extension lead/Power board into the front of the Primetest 300.
- 2. Using the (RED) IEC lead provided, plug into the IEC socket of the tester. To create a circuit, insert plug side into the Extension Lead/Power Board.
- 3. Press F4 and select 'auto test' then F4 to continue.
- 4. In the Asset details screen, scroll down once to the second field.
- 5. Press the right arrow and select appropriate test by pressing F4.
- 6. Press F4 to begin the test.
- 7. Visual inspection will appear. If this is OK - press F4 to continue. NB: When testing power boards (EPODS), once each outlet has been tested, press F2 and scroll down to 'Abort Test', then press START. The tester will now continue testing.
- 8. When tests are complete, enter the details of the tested equipment. Press F4 to save.
- 9. Press F4 to Print Tag.

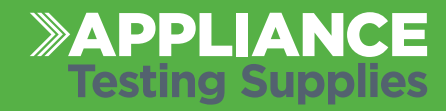

#### **Leakage Current Testing**

- 1. Connect mains power to PT300.
- 2. Plug appliance into the socket of the appliance tester.
- 3. Ensure the Earth clip is connected to an exposed metal part of appliance under test.
- 4. Turn the appliance ON (take into consideration any dangerous moving parts that will be energised when leakage current test is applied).
- 5. Press F4 and select 'auto test', then F4 to continue.
- 6. In the Asset details screen, scroll down once to second field.
- 7. Press the 'right arrow' and select appropriate test by pressing F4.
- 8. Press F4 to begin test.
- 9. Visual Inspection will appear, if visual OK press F4 to continue.
- 10. When tests are complete enter details of the tested equipment. Press F4 to save.
- 11. Press F4 to Print Tag.

### **Fixed & Portable RCD's**

NB: Isolation Transformer **MUST** be used when testing Portable RCD's.

- 1. Connect mains power to PT300 through the IEC lead.
- 2. Switch PT300 ON.
- 3. Press F4 and select 'auto test', then F4 to continue.
- 4. In the Asset details screen, scroll down once to second field.
- 5. Press the 'right arrow' and select 'RCD Trip Time' by pressing F4.
- 6. Press F4 to begin the test.
- 7. Follow the prompts.
- 8. When tests are complete enter the highest Trip Time taken, press F4 to save.
- 9. If within limits, Press F4 for PASS or F3 for FAIL.
- 10. When tests are complete enter details of the tested equipment. Press F4 to save.
- 9. Press F4 to Print Tag.

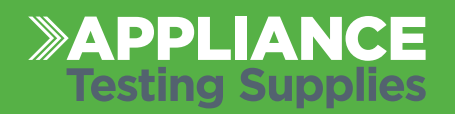